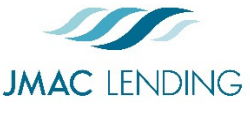

# **Delegated Quick Start Guide**

2510 Red Hill Ave. Santa Ana, CA 92705 949-390-2688 l www.jmaclending.com

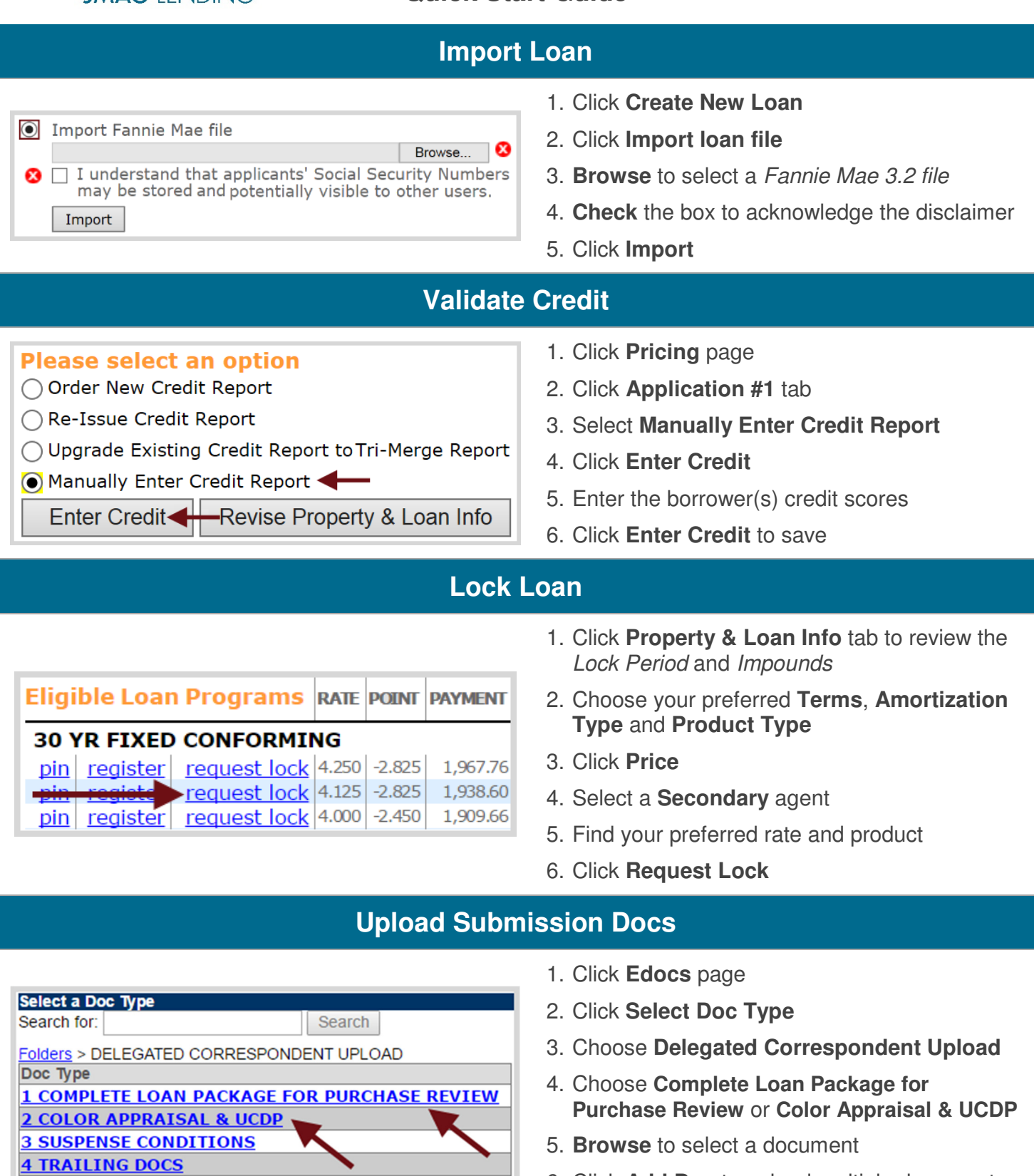

- 6. Click **Add Doc** to upload multiple documents
- 7. Click **Upload Docs** when complete

**CREDIT PACKAGE** 

## **Submit Loan**

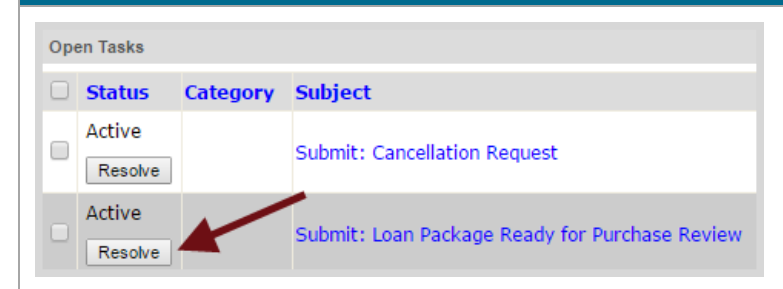

- 1. Click **Tasks** page
- 2. Click **Resolve** next to *Submit: Loan Package Ready for Purchase Review*

## **Upload Suspense Conditions**

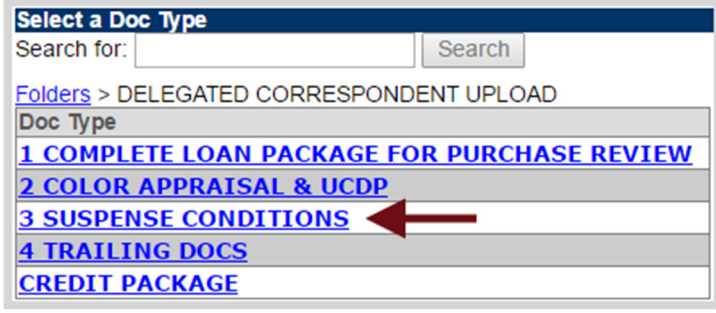

- 1. Click **Edocs** page
- 2. Click **Select Doc Type**
- 3. Choose **Delegated Correspondent Upload**
- 4. Choose **Suspense Conditions**
- 5. **Browse** to select a document
- 6. Click **Add Doc** to upload multiple documents
- 7. Click **Upload**

#### **Submit Suspense Conditions**

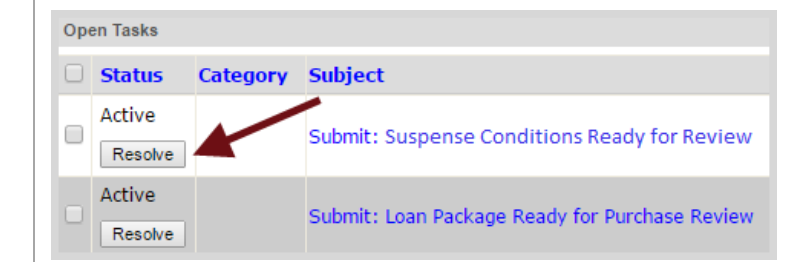

- 1. Click **Tasks** page
- 2. Click **Resolve** next to *Submit: Suspense Condition Ready for Review*

#### **Upload Trailing Docs**

W

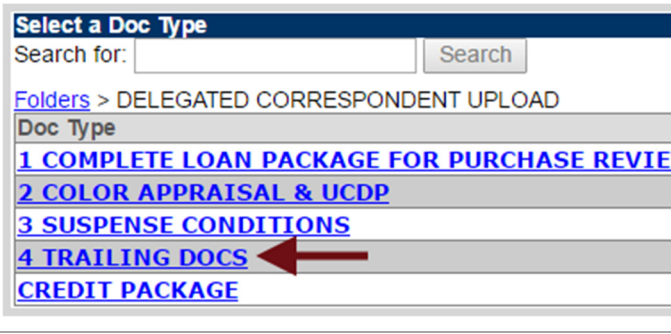

- 1. Click **Edocs** page
- 2. Click **Select Doc Type**
- 3. Choose **Delegated Correspondent Upload**
- 4. Choose **Trailing Docs**
- 5. **Browse** to select a document
- 6. Click **Upload**